Panduan Registrasi Anggota dan Calon Anggota PAFI Terintegrasi Online

# Persatuan Ahli Farmasi Indonesia

### CATATAN PENTING:

Gambar di website tidak selalu sama dengan tangkap layar yang ada di buku panduan ini, Sesuai dengan website Pengurus Cabang Masing-Masing

### AGAR PROSES REGISTRASI ANDA BERJALANDENGAN LANCAR, MOHON PERSIAPKAN SCAN FILE BERIKUT INI SECARA JELAS DAN PRESISI

- 1. SCAN PASS FOTO BERWARNA UKURAN 2X4 DENGAN BACKGROUND WARNA MERAH DAN MENGENAKAN SERAGAM/JAKET ORGANISASI PAFI DALAM BENTUK FILE JPG BUKAN JPEG
- 2. SCAN KTP ASLI DALAM BENTUK FILE JPG ATAU PDF, SCAN HARUS PRESISI DAN JELAS UNTUK DIBACA
- 3. SCAN IJAZAH SMF/SMK-FARMASI ATAU D3-FARMASI ATAU S1-FARMASI (Unttuk mengisi profil pendidikan)
- 4. SCAN STRTTK/BAGI YANG SUDAH MEMILIKI (Untuk mengisi profil STRTTK)
- 5. SCAN SIP/SIK TTK BAGI YANG SUDAH MEMILIKI (Untuk mengisi profil SIP/SIKTTK)

# REGISTRASI

# 1. Langkah Pertama

Buka website pengurus cabang anda, jika pengurus cabang anda belum memiliki website terintegrasi, anda bisa melakukan pendaftaran melalui website pengurus cabang yang sudah mempunya website. Maka tampilan akan terlihat seperti ini

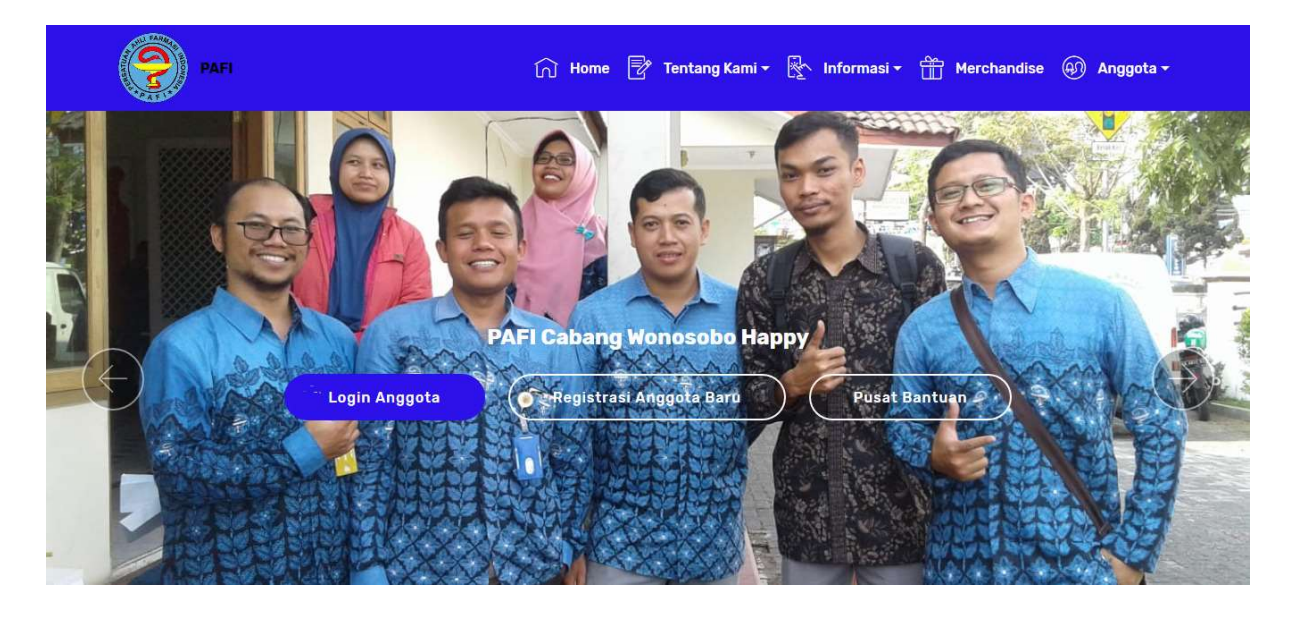

# 2. Langkah Kedua

Klik menu anggota -> Registrasi

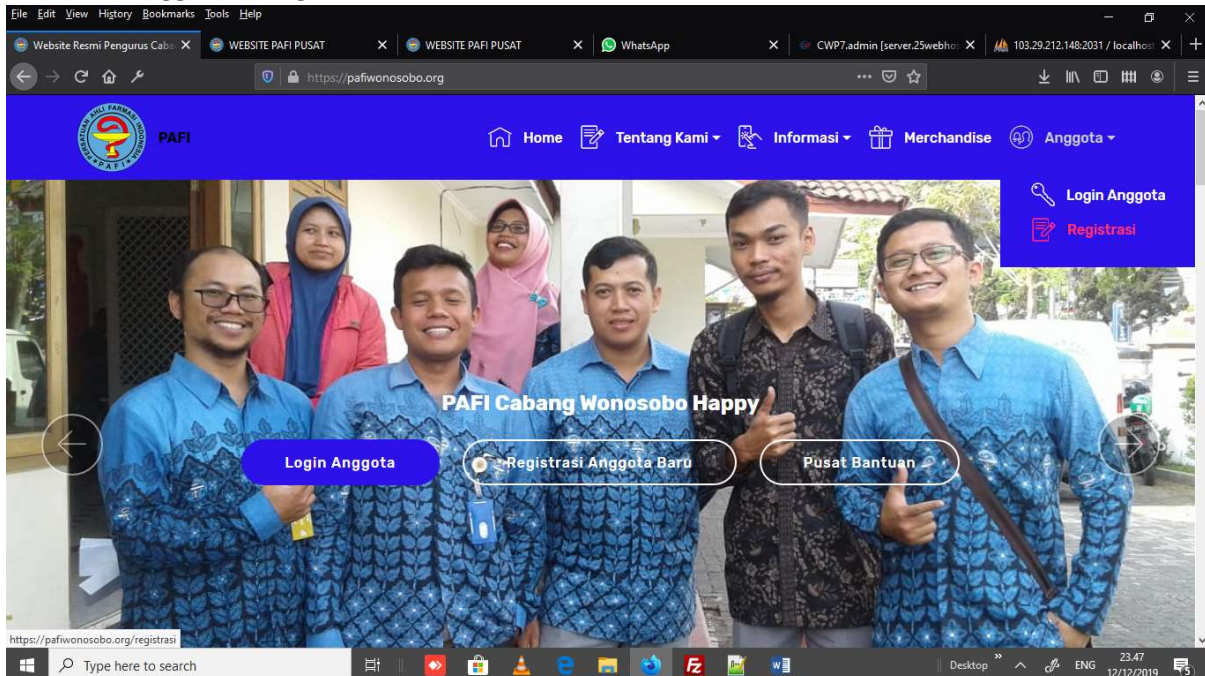

# 3. Langkah Ketiga, Tampilan akan menjadi seperti ini

# PAFI

# ∩ Home <sup>■</sup> Tentang Kami ▼ Merchandise A Anggota ▼

#### Petunjuk Registrasi Online:

- 1. Isi Alamat email anda yang valid dan masih aktif 2. Masukkan Password
- 3. Isikan Nama Anda
- 4. Isikan NIK/No. KTP Anda
- 5. Isikan Tanggal Lahi 6. Pilih Jenis Kelamin

#### **Catatan Penting!!!**

- 1. Link aktivasi akan kami kirim ke alamat email anda, sesaat setelah anda mendaftar, anda bisa buka inbox email anda dan jika tidak ada email di inbox, silhkn cek di folder spm email anda.
- 2. Setelah akun anda aktif, silahkn lengkapi data diri anda untuk kami verifikasi keabsahan nya
- 3. Jika data anda sudah lengkap, maka akan kami validasi dan memberikan KTAN kepada anda
- 4. Jika anda mengalami kesulitan, anda bisa menghubungi admin PC dimana anda mendaftar
- 5. Selama akun anda belum terverifiksi, maka anda tidak dapat mengakses menu khusus anggota, diantara nya: Lowongan pekerjaan, Informasi Seminar mengirim lowongan pekerjaan dan sebagai nya

# Registrasi Online

Anda akan mendaftar melalui website

### pafiwonosobo.org<br>KABUPATEN WONOSOBO JAWA TENGAH

Jika ada kesulitan bisa kontak kami di Kontak: 0286-3213319 / 085200810101 / 085643997475 Email: info@pafiwonosobo.com

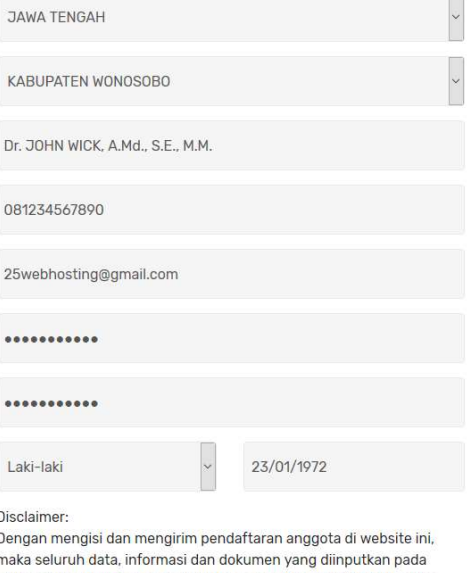

aplikasi ini adalah yang sebenarnya, dan bertanggungjawab penuh apinasi ini dalah yang sebenarnya, dan bertangganggunap pendiri<br>atas data yang diisi dan dokumen/file yang diuploadkan.<br>Silahkan klik tombol kirim jika anda setuju dan akan mematuhi segala kewajiban dan ketentuan yang berlaku pada organisasi Persatuan Ahli

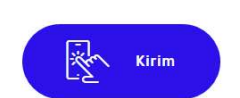

Farmasi Indonesia

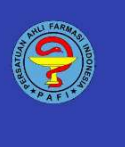

### Alamat

**JAWA TENGAH** 

Gedung PSDK Lt. 2 Dinas

Jl. T. Jogonegoro No. 2-4

KABUPATEN WONOSOBO

Kesehatan Kabupaten Wonosobo,

Kontak

#### Link

Email: info@pafiwonosobo.com Telp: 0286-3213319 / 085200810101 / 085643997475 Fax:

pafigorontalo.org pafipdkaltara.org pafisurabaya.org

Keterangan, silahkan and abaca baik-baik dan urut seluruh keterangan yang ada di halaman tersebut. Anda diwajibkan mengisi seluruh isian yang ada di form pendaftaran. Yaitu meliputi

- a. Pilih Pengurus Daerah wilayah anda
- b. Pilih Pengurus Cabang wilayah anda
- c. Isikan nama lengkap anda sesuai KTP (Huruf Besar) dan gelar lengkap denga ejaan yang disempurnakan
- d. Isikan nomor KTP
- e. Isikan alamat email yang aktif (Jika email anda tidak aktif, maka anda tidak akan mendapatkan konfirmasi aktivasi ke email anda). Email digunakan untuk login ke system ini
- f. Masukkan password anda, bebas bisa hurud, angka atau huruf dan angka
- g. Ulangi password yang nd ketikkan untuk memastikan tidak ada salah ketik
- h. Pilih jenis kelamin
- i. Isikan tanggal lahir anda dengan format hari/bulan/tahun
- j. Baca kembali Disclaimer dengan seksama
- k. JIka anda sudah memahami seluruh isian yang anda masukkan, maka silahkan klik tombol "Kirim", jika anda berhasil, maka tampilan akan seperti ini
- l. Tampilan jika berhasil registrasi

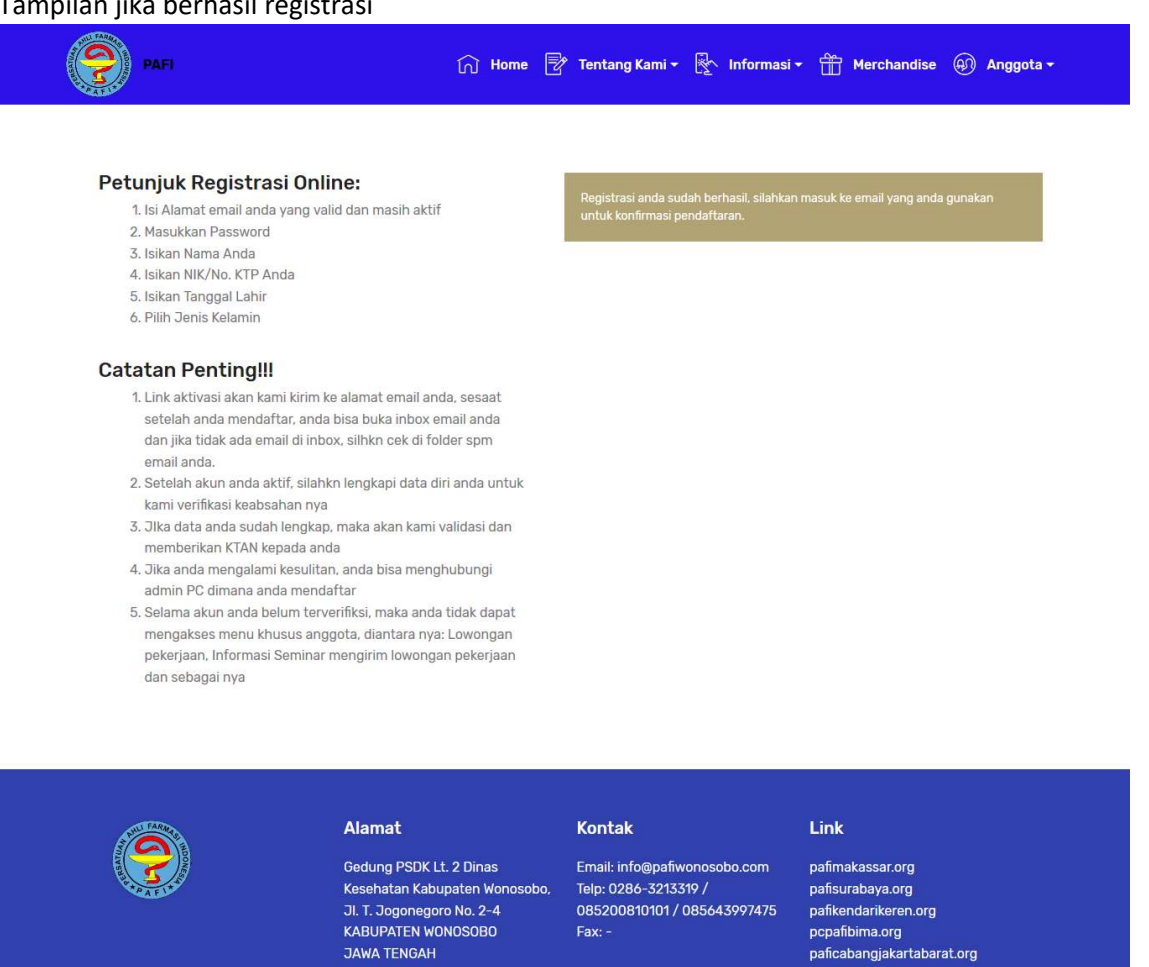

© Copyright 2019 PAFI - All Rights Reserved Supported By: www.kidi.co.id

m. Cek email anda untuk melakukan konfirmasi, memastikan bahwa email yang digunakan adalah benar-benar email anda

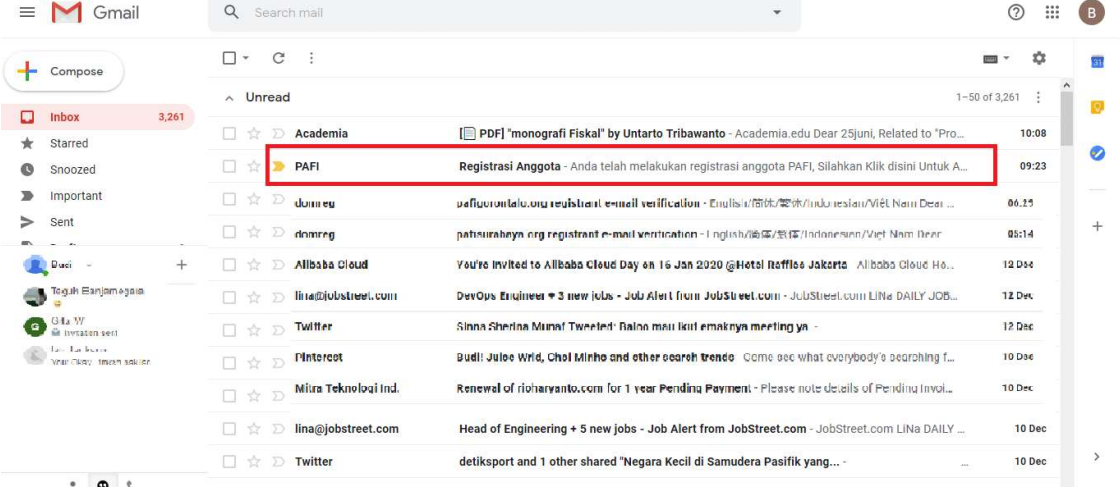

 $\vee$  f  $\Box$   $\odot$  G+ Be

Lalu buka email tersebut (Yang dilingkari kotak merah), tampilan akan seperti ini

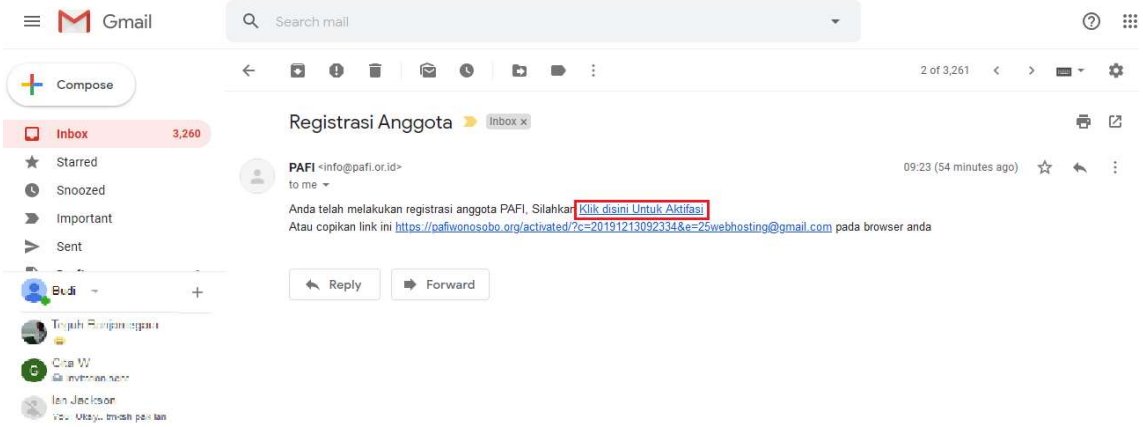

Lalu klik tulisan yang dilingkari kotak warna merah, maka anda akan diarahkan ke website dimana anda melakukan registrasi. Tampilan nya akan seperti ini

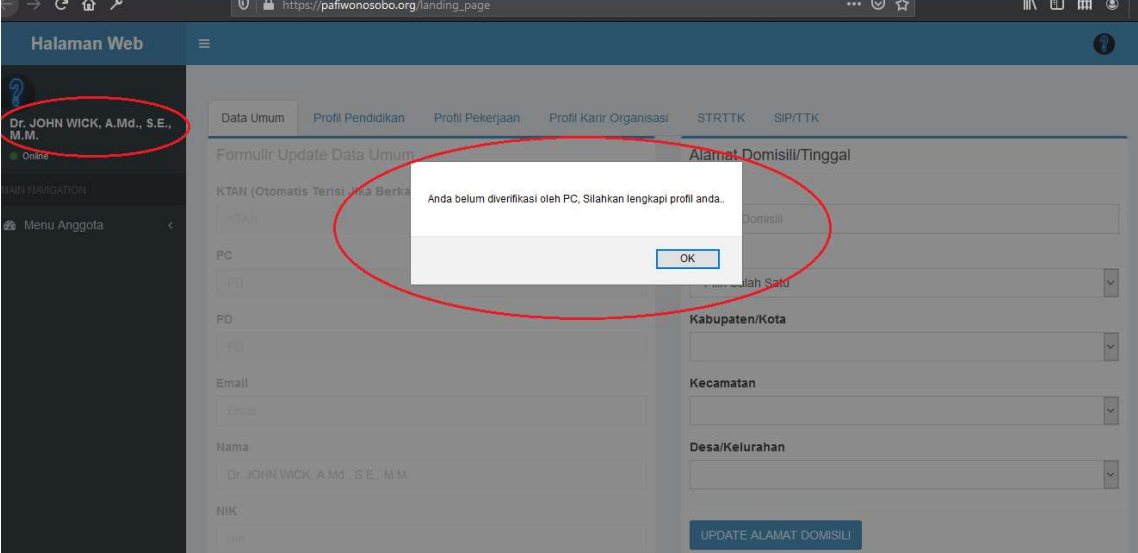

Pada halaman utama anda akan ada popup atau pemberitahuan bahwa anda belum diverifikasi oleh admin PC. Mohon lengkapi data-data yang dibutuhkan dan upload berkas nya.

Setelah admin PC memverifikasi, maka admin PD akan memeriksa data dan berkas anda. Semakin cepat anda melengkapi data dengan benar maka semakin cepat pula anda diverifikasi oleh admin PC, PD maupun PP. Selama anda belum melengkapinya,, maka admin PC tidak akan memverifikasi akun anda.

### n. Melengkapi Berkas

Anda diwajibkan untuk melengkapi berkas sesuai dengan ketentuan yang diberlakukan oleh pengurus cabang dimana anda mendaftar. Berkas dan data tersebut adalah sebagai itu adalah sebagai berikut.

a. Data umum

Anda diwajibkan mengisi seluruh isian data Umum secara lengkap dan benar, juga diwajibkan upload foto formal yang jelas, presisi dan proporsional untuk di tempelkan pada KTAN yang nantinya diterbitkan oleh Pengurus Pusat, anda juga diwajibkan untuk upload tanda pengenal berupa KTP yng terbaca dengan jelas untuk memastikan seluruh data yang anda inputkan sesuai dengan dokumen tersebut.

JIka anda tidak segera melengkapi 2 hal ini, maka proses verifikasi bisa memakan waktu lama.

Format foto harus dalam bentuk file JPG, bukan file JPEG atau format lainnya. hindari upload foto langsung melaui Kamera HP, karena hasil nya pasti tidak presisi.

Sebaiknya anda edit dulu sebelum menguploadnya agar telihat lebih rapi dan formal dan gunakan nama file yang sederhana, missal nya foto.jpg.

Untuk file KTP bisa dalam bentuk PDF maupun JPG yang terpenting adalah filenya jelas dibaca.

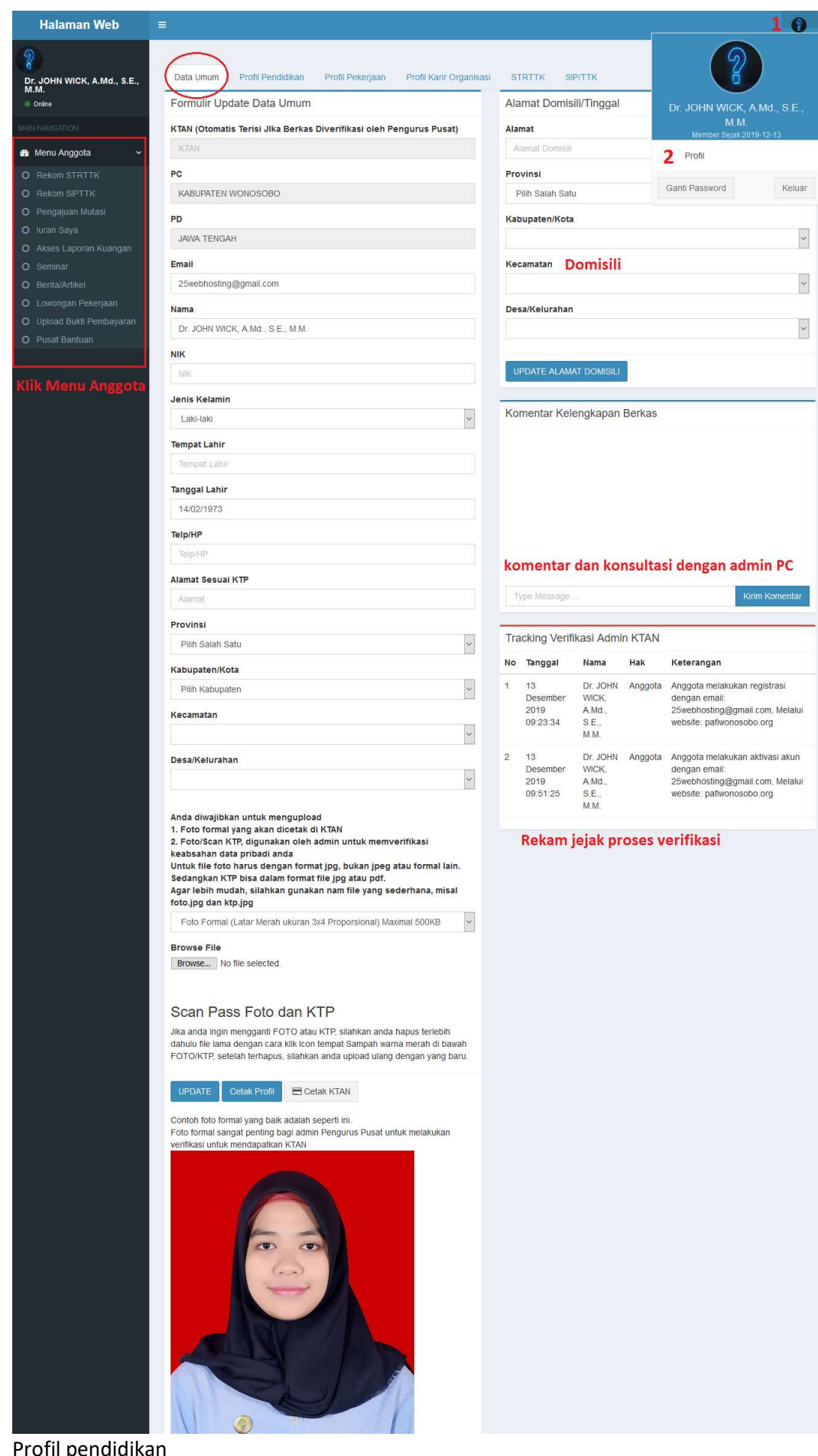

b. Profil pen

Anda juga harus memasukkan profil pendidikan anda serta mengupload bukti berupa ijazah, file yang anda upload bisa dalam bentuk pdf maupun jpg yang terpenting adalah jelas, presisi dan ijazah asli yang di scan untuk diupoad, terutama pendidikan yang berhubungan dengan Farmas.

Jika data yang anda masukkan tidak lengkap dan benar, maka proses verifikasi keanggotaan oleh PC tidak akan di proses.

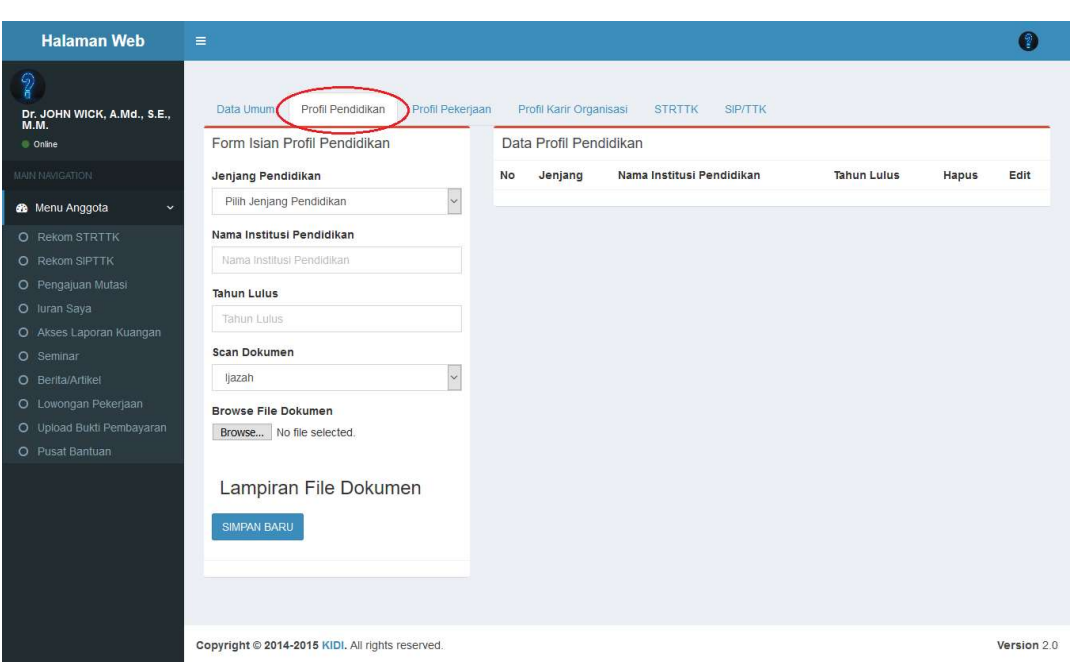

### c. Profil Pekerjaan

Anda juga diminta untuk mengisi profile pekerjaan, bisa yang berhubungan dengan dunia farmasi ataupun yang tidak berhubungan dengan dunia farmasi, Hal ini penting karena informasi tersebut bisa menjadi database organisasi.

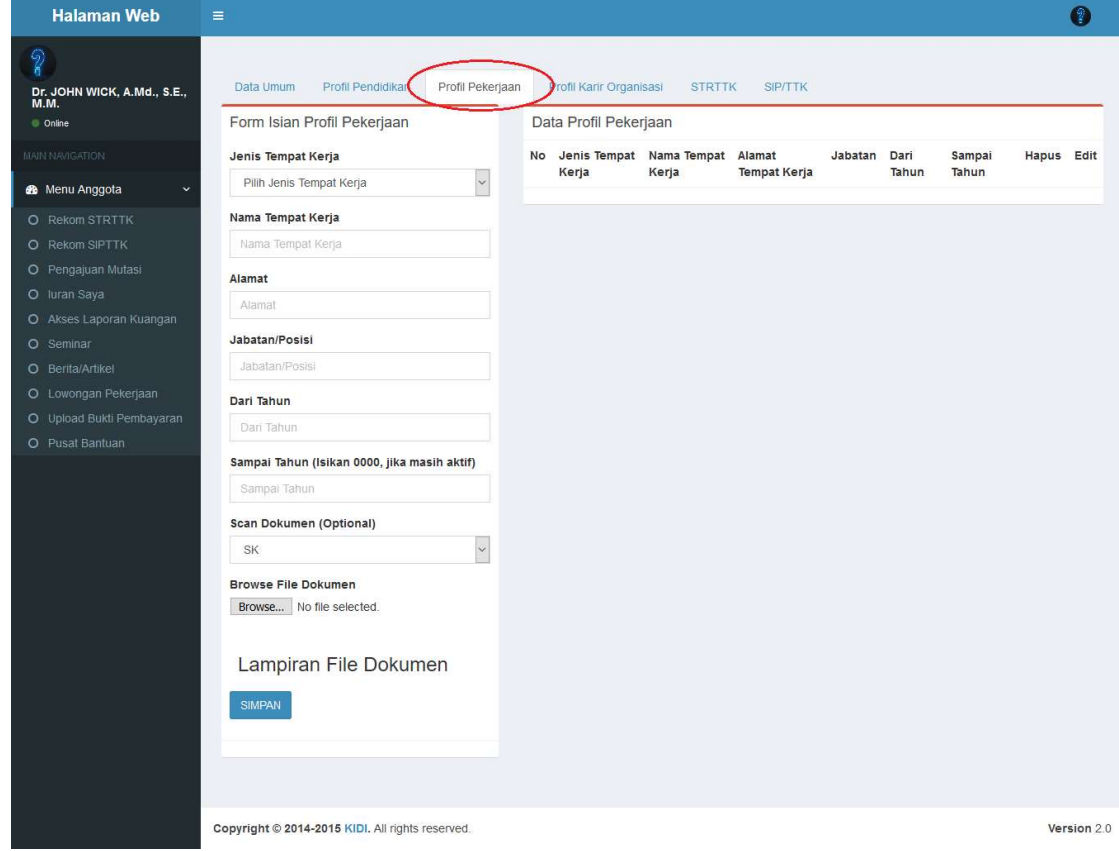

d. Profile Karir Organisasi

Anda juga diminta untuk memasukkan profil anda di organisasi, bisa yang berhubungan dengan dunia farmasi, atau tidak berhubungan dengan dunia farmasi. Hal ini sangat penting jika organisasi PAFI memerlukan informasi tersebut

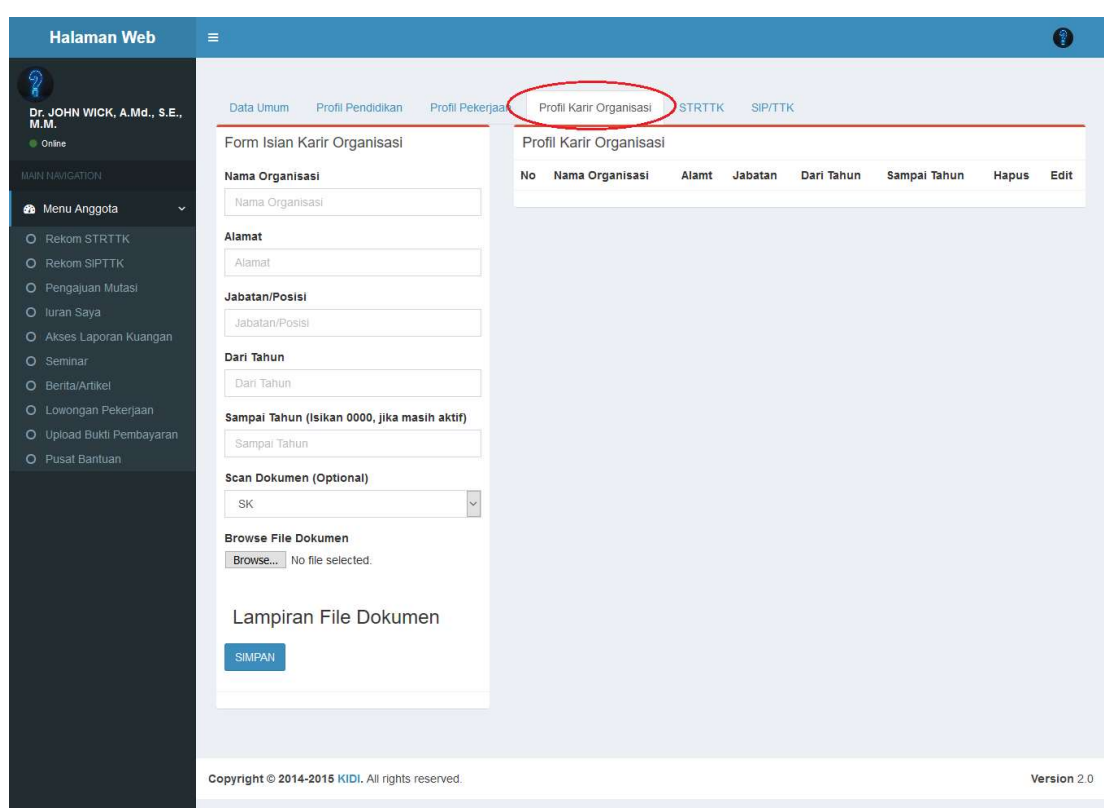

e. STRTTK

Bagi anda yang masih aktif bekerja atau ingin bekerja di dunia Farmasi, maka isian ini menjadi wajib, anda diminta untuk memasukkan data STRTTK lengkap dengan lampiran berupa scan/foto berkas nya, baik yang masih berlaku maupun yang sudah tidak berlaku. JIka anda bekerja di bidang farmasi dan tidak mengisi data dan mengupload dokumen ini, maka admin PC tidak akan memverifikasi keanggotaan anda.

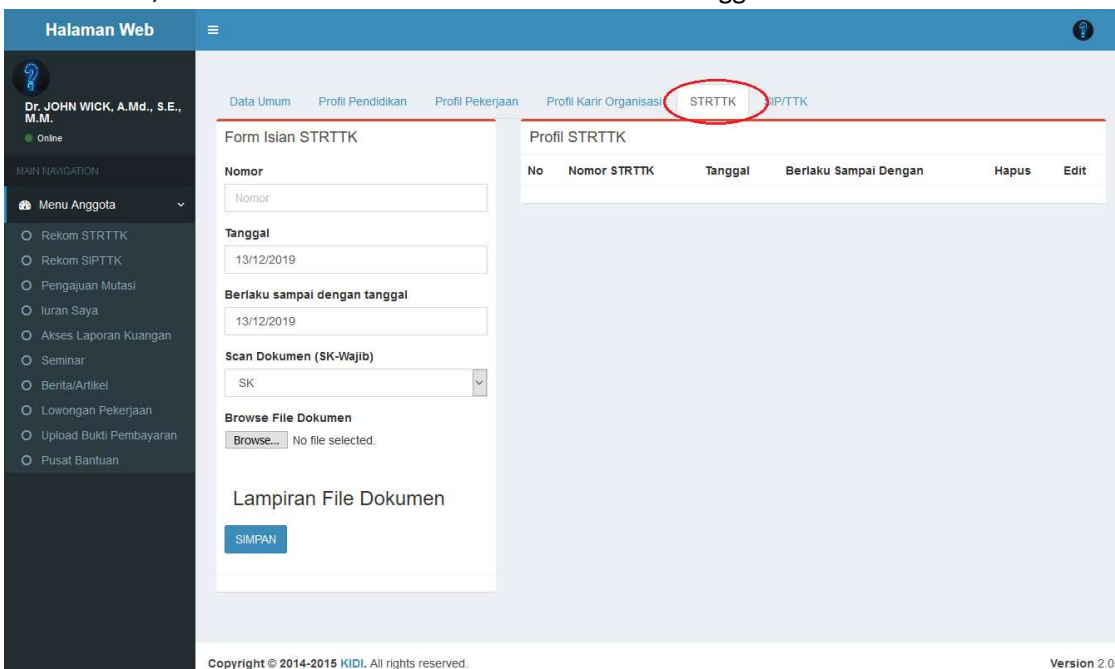

f. SIP/SIK TTK

B agi anda yang masih aktif bekerja atau ingin bekerja di dunia Farmasi, maka isian ini menjadi wajib, anda diminta untuk memasukkan data SIK/SIP TTK lengkap dengan lampiran berupa scan/foto berkas nya, baik yang masih berlaku maupun yang sudah tidak berlaku. JIka anda bekerja di bidang farmasi dan tidak mengisi data dan mengupload dokumen ini, maka admin PC tidak akan memverifikasi keanggotaan

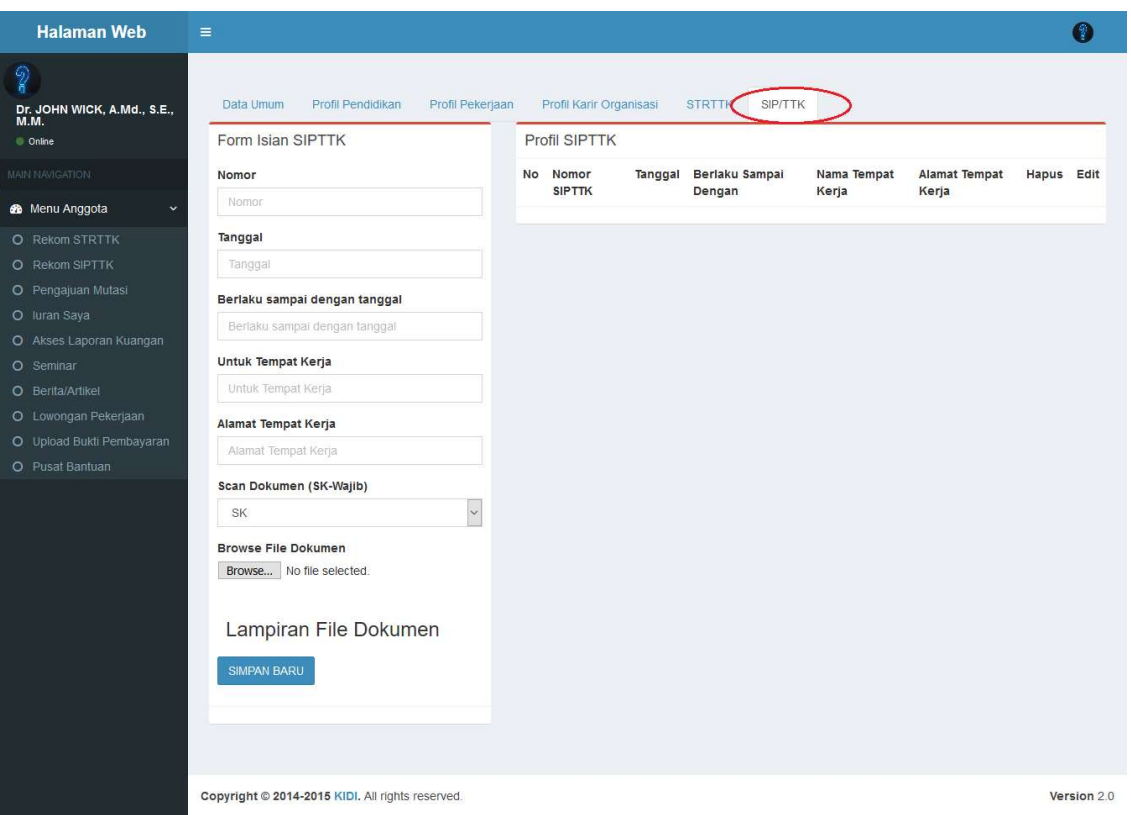

# Jenis-jenis Kegagalan Registrasi

### a. Email sudah digunakan

### **P**

### ∩ Home <sup>■</sup> Tentang Kami ▼ <sub>■</sub> Informasi ▼ ■ Merchandise ④ Anggota ▼

#### Anda akan mendaftar melalui website

kkan Pas 3. Isikan Nama Anda 4. Isikan NIK/No. KTP Anda

- 5. Isikan Tanggal Lahir<br>6. Pilih Jenis Kelamin
- 

#### **Catatan Penting!!!**

- 1. Link aktivasi akan kami kirim ke alamat email anda, sesaat setelah anda mendaftar, anda bisa buka inbox email anda<br>dan jika tidak ada email di inbox, silhkn cek di folder spm email anda.
- 2. Setelah akun anda aktif, silahkn lengkapi data diri anda untuk kami verifikasi keabsahan nya
- 3. Jika data anda sudah lengkap, maka akan kami validasi dan memberikan KTAN kepada anda
- 
- 4. Jika anda mengalami kesulitan, anda bisa menghubungi<br>admin PC dimana anda mendaftar<br>5. Selama akun anda belum terverifiksi, maka anda tidak dapat mengakses menu khusus anggota, diantara nya: Lowongan pekerjaan, Informasi Seminar mengirin lowongan pekerjaan. dan sebagai nya

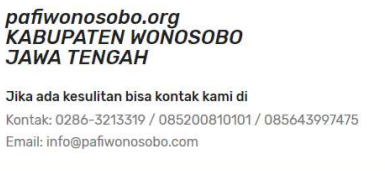

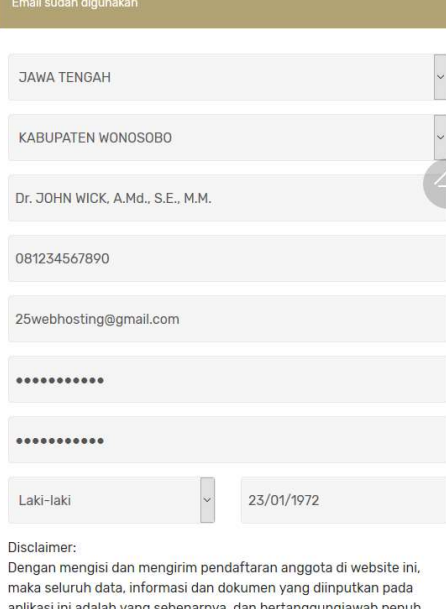

aplikasi ini adalah yang sebenarnya. dan bertanggungjawab penuh<br>atas data yang diisi dan dokumen/file yang diuploadkan.<br>Silahkan klik tombol kirim jika anda setuju dan akan mematuhi segala<br>kewajiban dan ketentuan yang berl

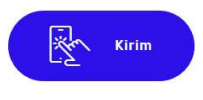

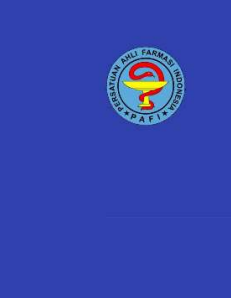

#### Alamat

Gedung PSDK Lt. 2 Dinas Gedung PSDK Lt. 2 Dinas<br>Kesehatan Kabupaten Wono<br>Jl. T. Jogonegoro No. 2-4<br>KABUPATEN WONOSOBO<br>JAWA TENGAH Email: info@pafiwonosobo.com Telp: 0286-3213319 /<br>Telp: 0286-3213319 /<br>085200810101 / 085643997475 Eav-

Kontak

pafigorontalo.org .<br>pafipdkaltara.org pafisurabaya.org

Link

Solusi…

Gunakan fitur lupa password melalui menu Anggota -> Login ANggota lalu klik Lupa password.

Masukkan email anda, lalu system akan mengirim link untuk login ke email anda.

# b. NIK sudah digunakan

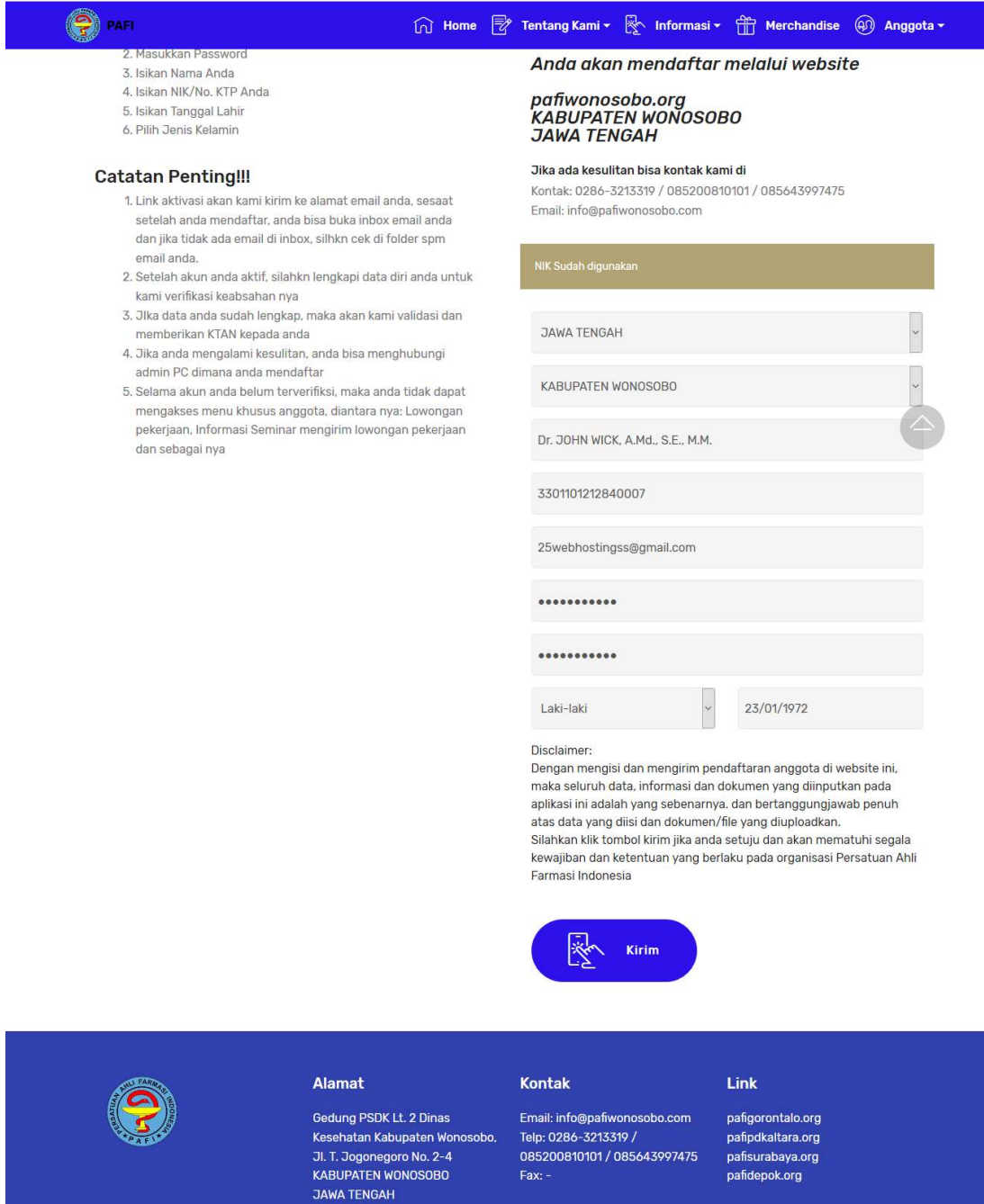

Solusi… Silahkan anda kirim pesan ke admin PC dimana anda terdaftar untuk melakukan pengecekan di database. JIka memang NIK anda Valid, maka akun anda kn langsung diaktifkan dan bis login ke system ini.

### c. Mohon data diisi dengan lengkap

#### **9** PAFI ∩ Home <sup>■</sup> Tentang Kami ▼ Merchandise <sup>●</sup> Anggota ▼ kan Pas Anda akan mendaftar melalui website 3. Isikan Nama Anda 4. Isikan NIK/No. KTP Anda pafiwonosobo.org<br>KABUPATEN WONOSOBO<br>JAWA TENGAH 5. Isikan Tanggal Lahir 6. Pilih Jenis Kelamin **Catatan Penting!!!** Jika ada kesulitan bisa kontak kami di Kontak: 0286-3213319 / 085200810101 / 085643997475 1. Link aktivasi akan kami kirim ke alamat email anda, sesaat Email: info@pafiw ho com setelah anda mendaftar, anda bisa buka inbox email anda<br>dan jika tidak ada email di inbox, silhkn cek di folder spm email anda. 2. Setelah akun anda aktif, silahkn lengkapi data diri anda untuk kami verifikasi keabsahan nya 3. Jika data anda sudah lengkap, maka akan kami validasi dan memberikan KTAN kepada anda JAWA TENGAH 4. Jika anda mengalami kesulitan, anda bisa menghubungi an and a mengatam kecaman, and sea menghasang.<br>Tadmin PC dimana anda mendaftar<br>5. Selama akun anda belum terverifiksi, maka anda tidak dapat KABUPATEN WONOSOBO mengakses menu khusus anggota, diantara nya: Lowongan<br>pekerjaan, Informasi Seminar mengirim lowongan pekerjaan Nama Anda dan sebagai nya 33011012128400075 25webhostingss@gmail.com ........... ...........  $\begin{array}{|c|} \hline \end{array}$ 23/01/1972 Laki-laki Disclaimer: Diodamari<br>Dengan mengisi dan mengirim pendaftaran anggota di website ini, maka seluruh data, informasi dan dokumen yang diinputkan pada aplikasi ini adalah yang sebenarnya. dan bertanggungjawab penuh<br>aplikasi ini adalah yang sebenarnya. dan bertanggungjawab penuh<br>atas data yang diisi dan dokumen/file yang diuploadkan.<br>Silahkan klik tombol kirim jika anda s Farmasi Indonesia ৈ Kirim Alamat Kontak Link

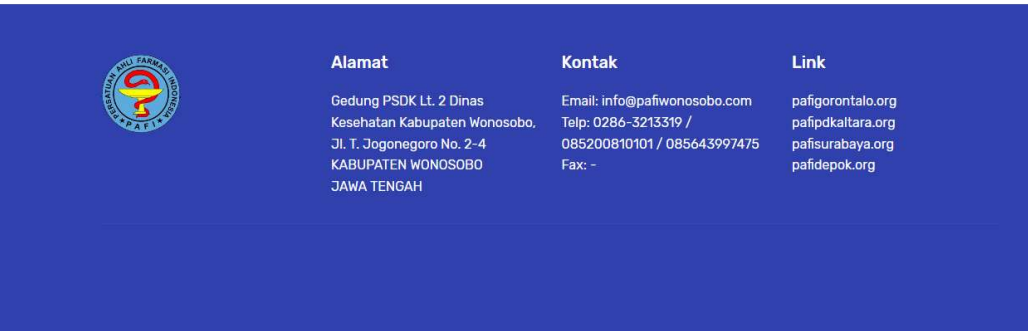

### Solusi

Anda haru teliti ketika melakukan input data registrasi, isikan dengan benar dan pastikan seluruh isian terisi tanpa ada yang tertinggal.

# d. Tanggal lahir tidak valid

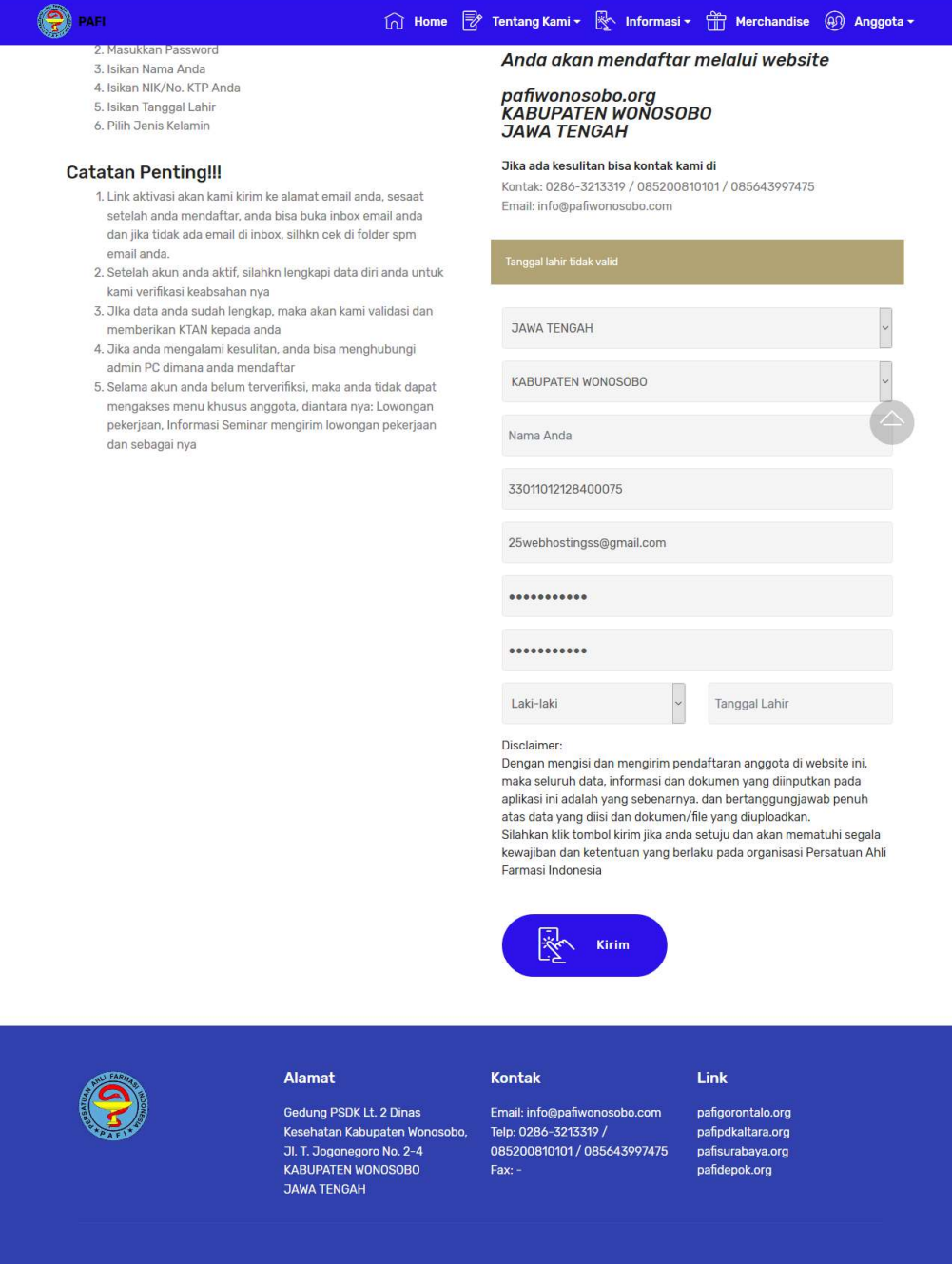

ANda memsukkan tanggal dengn format yang salah, format yang benar adalah tanggal/bulan/tahun

## DOWNLOAD KTAN

Jika anda sudah dinyatakan mememenuhi seluruh berkas, dan data sudah dinyatakan lengkap, maka anda bisa mendowload KTAN dalam bentuk file PDF seperti yang terlihat di gambar ini.

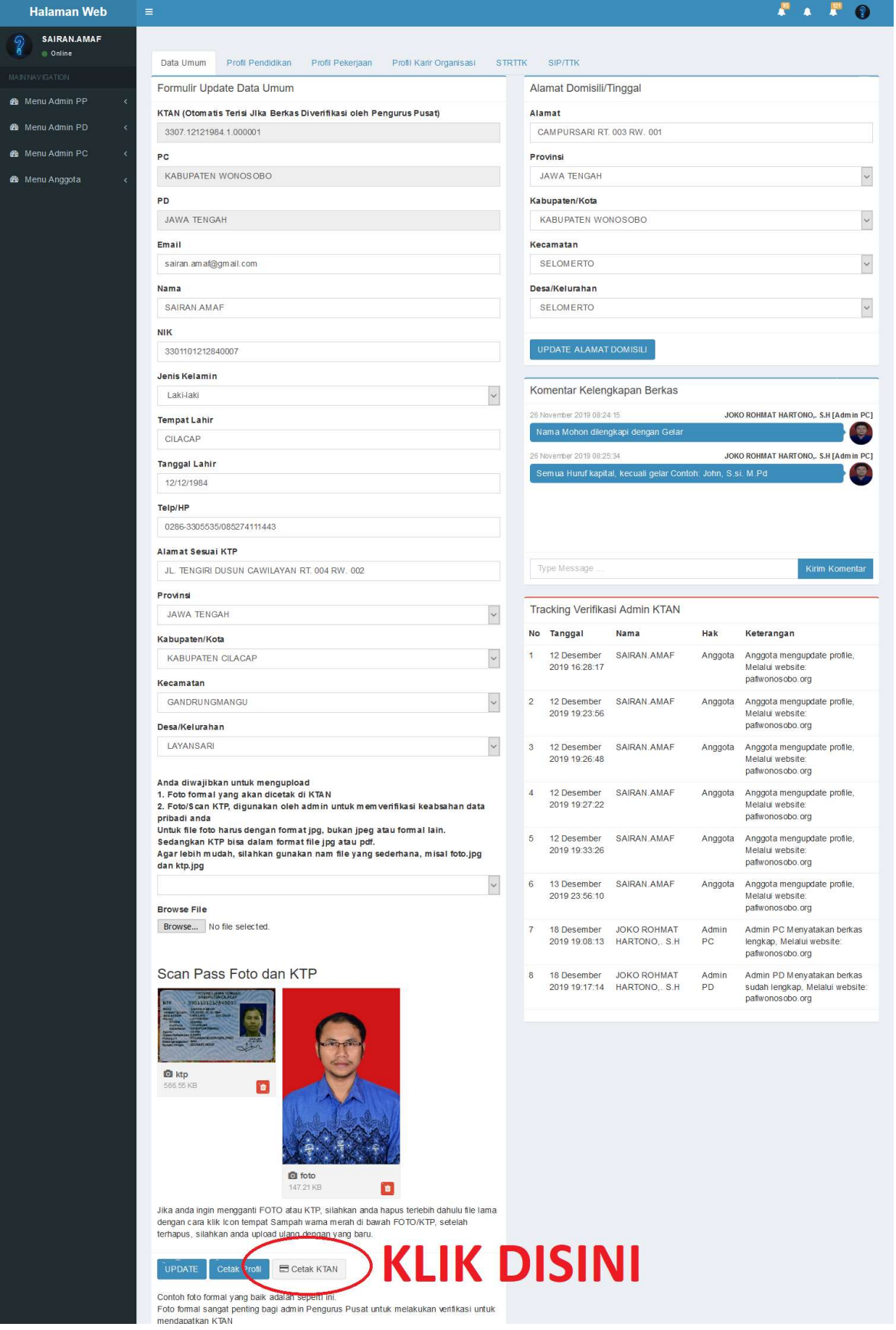

### TAMPILAN KTAN DALAM BENTUK FILE PDF

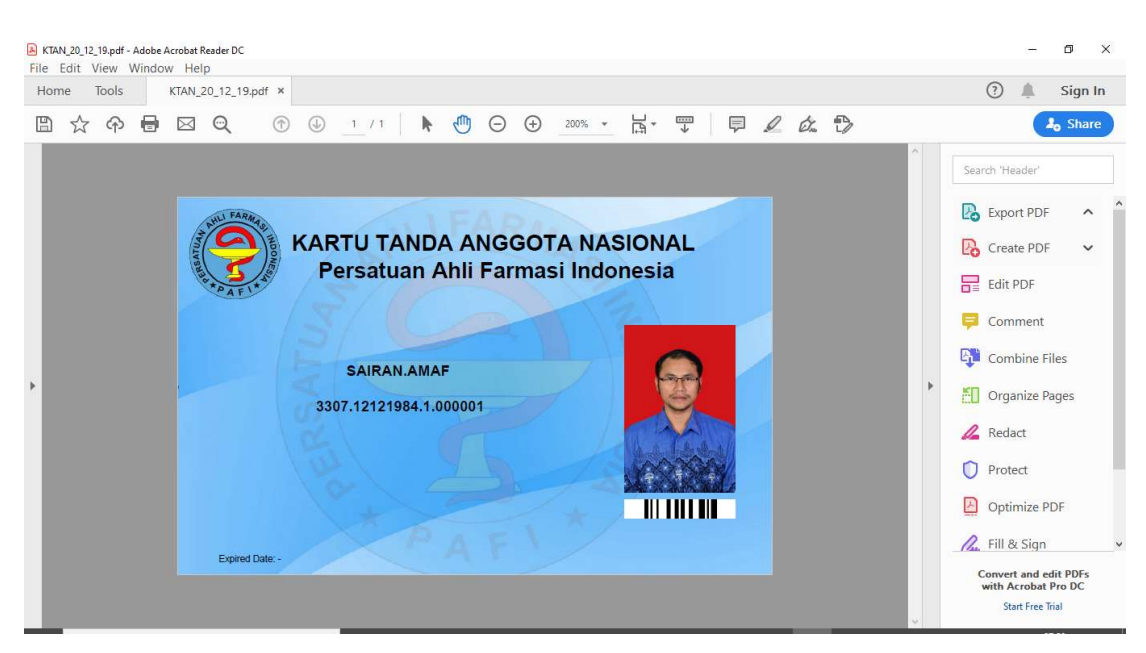